# **Electronic voting – Voting instructions**

Pictures in these instructions are from web browser on a computer. It is also possible to vote using a mobile device. When using a mobile device, the user interface may look different due to a smaller screen, but casting a vote happens as it's described in these instructions.

### *1. Starting to vote*

Before starting to vote, make sure that you can vote undisturbed with no chance of interrupts. It is also good to choose your preferred candidate in advance before starting to vote.

Start voting by opening an up-to-date web browser and navigate to the voting system. The link/address to the voting can be found in the instructions for the election.

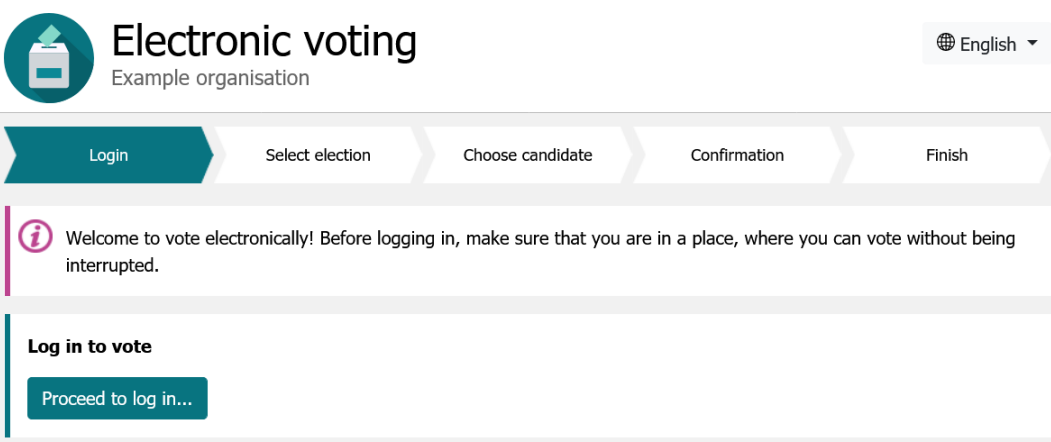

When you navigate to the voting system you will be presented the view above. If it is possible to use the system in different languages, you can switch the language used in the voting system using the links in the upper-right corner (the highlighted red rectangle 1). Proceed to identification by clicking 'Proceed to log in…' button.

#### *2. Selection of election*

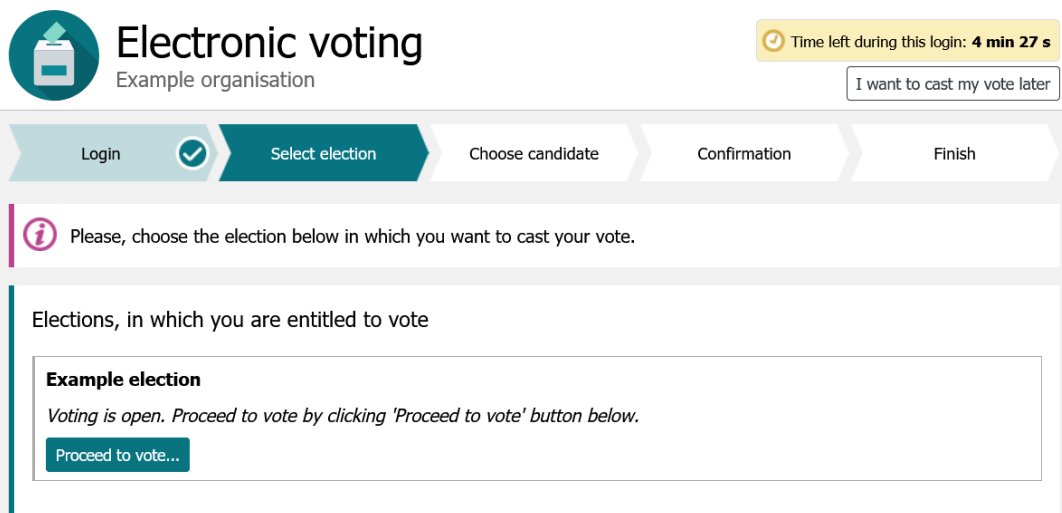

After identification you will be presented a list of elections in which you are entitled to vote in (the highlighted rectangle 1). The list also includes the elections in which you have already used your right to vote. You may only vote once in each of the elections.

If you wish to cast your vote later, you may log out using the button 'I want to cast my vote later' in the upper-right corner (the highlighted rectangle 2). By clicking the button, you will be logged out and your right to vote will not be used. You may cast your vote later by logging in again during the voting times.

A box located in the upper-right corner (the highlighted rectangle 3) displays how much time you have left during this login to choose an election, choose a candidate, and confirm your vote. On each login you will be provided 5 minutes to cast your vote. If the time runs out your right to vote will not be marked as used and you can still cast your vote during the voting times of the election simply by logging in again.

Choose an election of your choice by clicking the corresponding 'Proceed to vote…' button.

## *3. Selection of candidate*

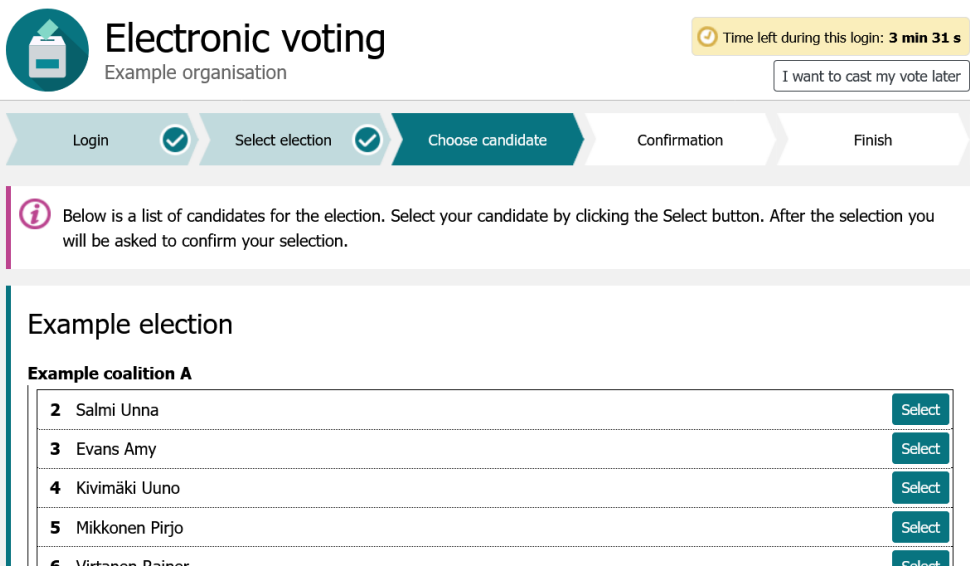

After selecting the election, a list of candidates for the selected election is presented. 'Select' button is presented next to each candidate for you to choose a candidate of your liking.

#### *4. Confirmation of candidate*

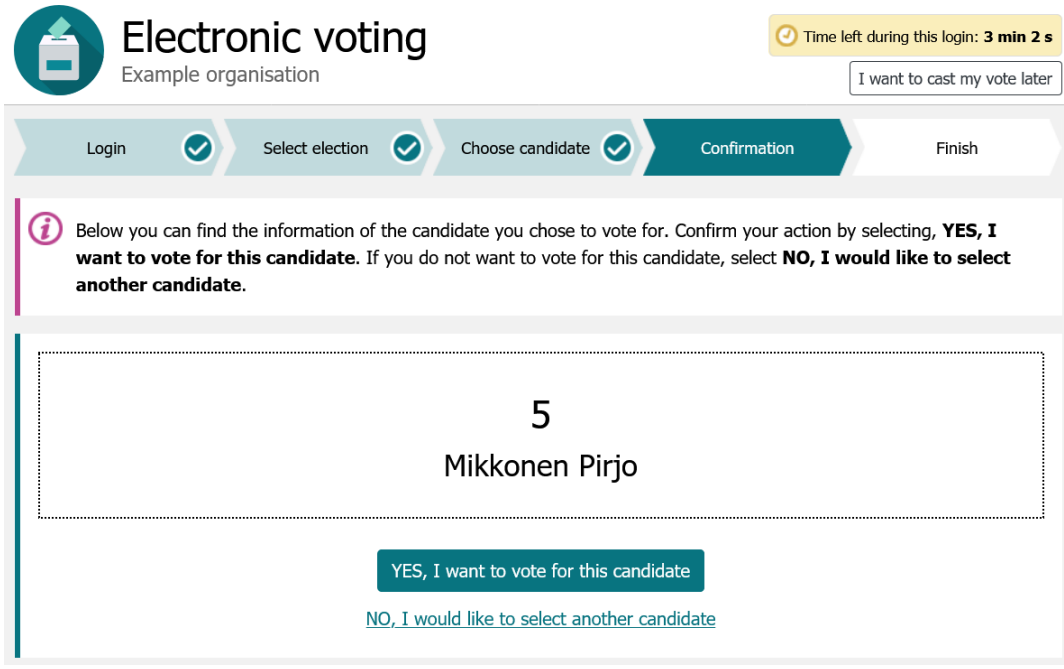

You are required to confirm your selection of candidate before the system finally stores your vote and marks your right to vote as used. The selected candidate is presented to you (the highlighted rectangle 1) for confirmation. To confirm your selection, click 'YES, I want to vote for this candidate'. After clicking the button, the vote is stored, your vote to right is marked as used and you will be logged out of the system.

If you chose wrong candidate by mistake you can return to the previous step by clicking 'NO, I would like to select another candidate' (the highlighted rectangle 3). By clicking the button, you will return back to the list of candidates to make a new selection.

#### *5. Finishing*

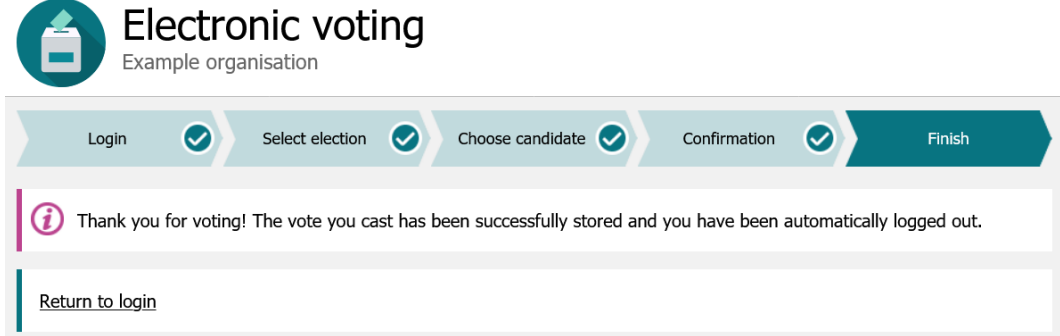

After the system has stored your vote, you will be presented the view above. It is advisable to close the browser window for security. It is important if you voted using a shared-use computer. The 'Return to login' link can be used to return to the log in if you have not yet cast your vote in all entitled elections.

#### *If the time runs out*

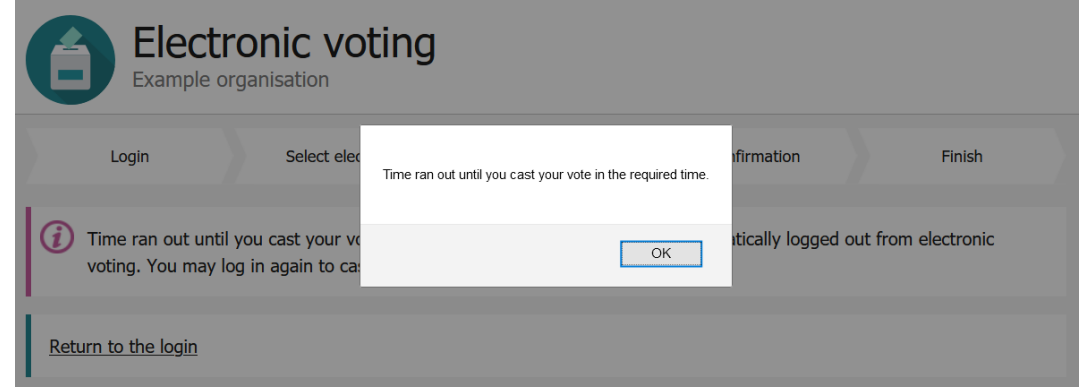

If you do not cast your vote in the time required, the system will interrupt the session and present you the view above about the situation. Your right to vote is not lost/used if the time runs out, and you can still cast your vote during the voting times by simply logging in again. You can continue to log in again using the 'Return to the login' link.

# *If in need of help*

For the system to function properly, the system requires your browser to support and allow use of cookies. By default, all commonly used web browsers allow the use of cookies as they are commonly needed by many web services.

To ensure maximum compatibility the electronic voting is implemented using common standards and tested using the most used web browsers.

If you run in trouble while voting electronically, please contact the technical support of the election.